## **DAP-X2810 기본접속 가이드**

# **기본 접속 방법**

### **공유기 / 방화벽 등의 DHCP 라인에 컴퓨터와 DAP-X2810 AP 가 설 치된 경우.**

1. 공유기나 방화벽 설정창에 접속하셔서 DAP-X2810 AP 가 받아가는 IP를 확인합니다.

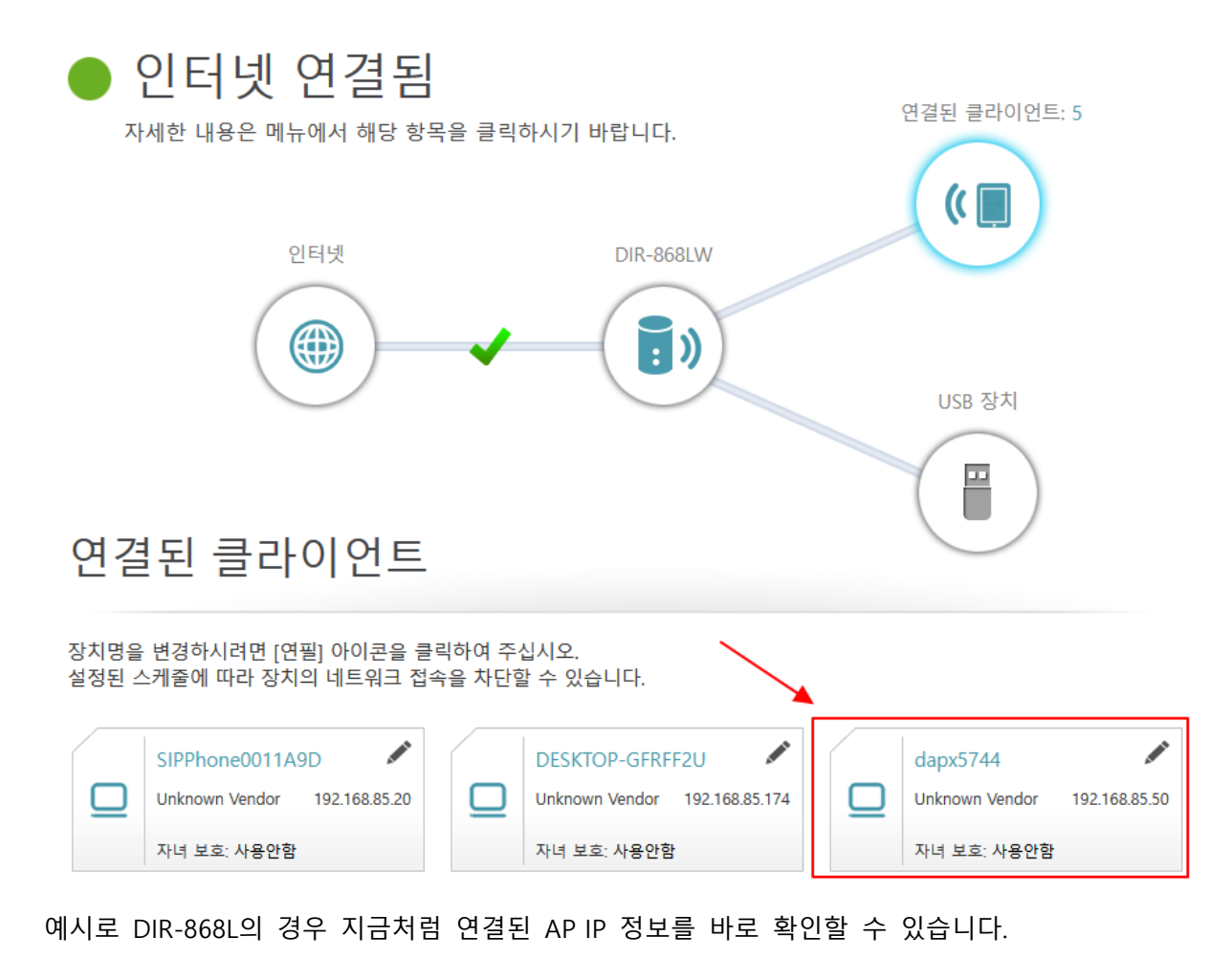

- 
- 2. 위에서 확인한 IP 주소로 인터넷 창을 띄운 후 IP주소를 넣고 접속합니다.

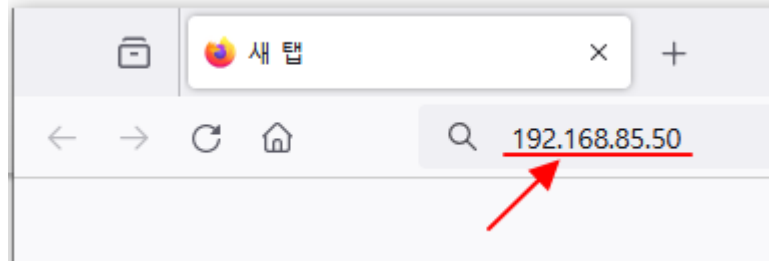

\*여기서 예시로 든 192.168.85.50 IP 주소는 1번 항목에서 확인된 IP주소를 넣은 것입니다. \*방화벽이나 공유기별로 자동 IP가 다르니 해당 IP확인 후 접속하셔야 합니다.

3. 아래처럼 로그인 화면이 나오면 기본 접속이 성공한 것입니다.

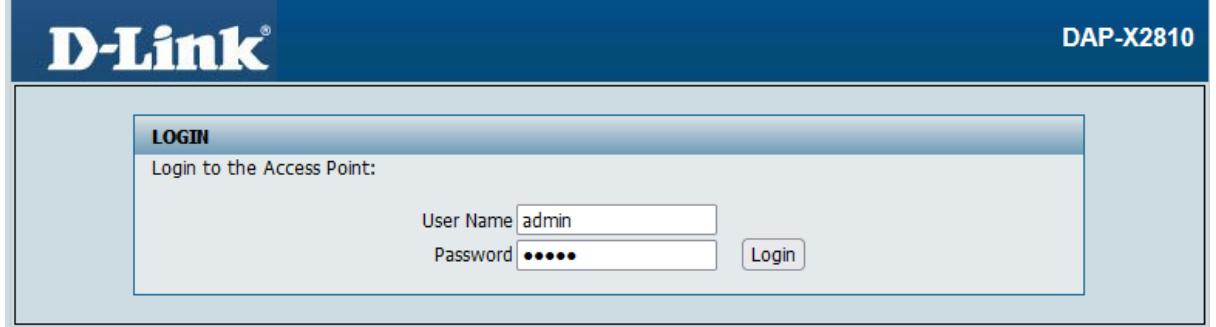

#### **PoE 허브를 통해 연결하거나 AP 에 컴퓨터를 바로 연결한 경우.**

아래 구성도처럼 PoE 스위치를 통해 연결하거나 전원어뎁터를 AP와 연결, AP와 컴퓨터를 랜 케이 블로 1:1 직결한 경우입니다.

DAP-X5744 연결 구성도

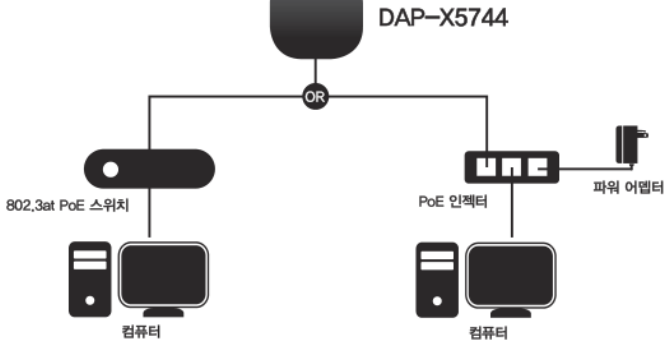

#### **윈도우 10인 경우.**

1. 윈도우 버튼을 누른 후 '네트워크 연결'이라고 글자를 타이핑 합니다. 그럼 세부 메뉴가 뜨는데 여기서 '네트워크 연결 보기' 를 선택합니다.

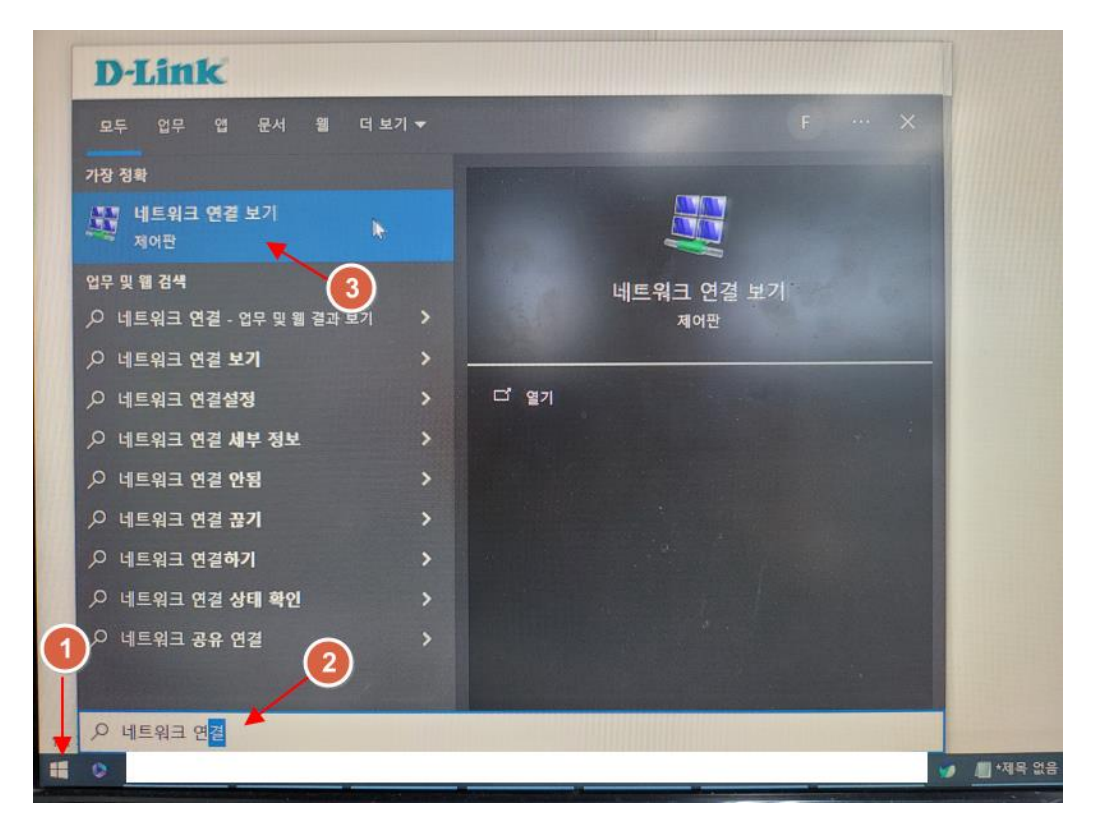

2. 이더넷 아이콘에서 마우스 오른쪽 버튼을 눌러서 세부 메뉴를 띄운 후 속성으로 들어갑 니다.

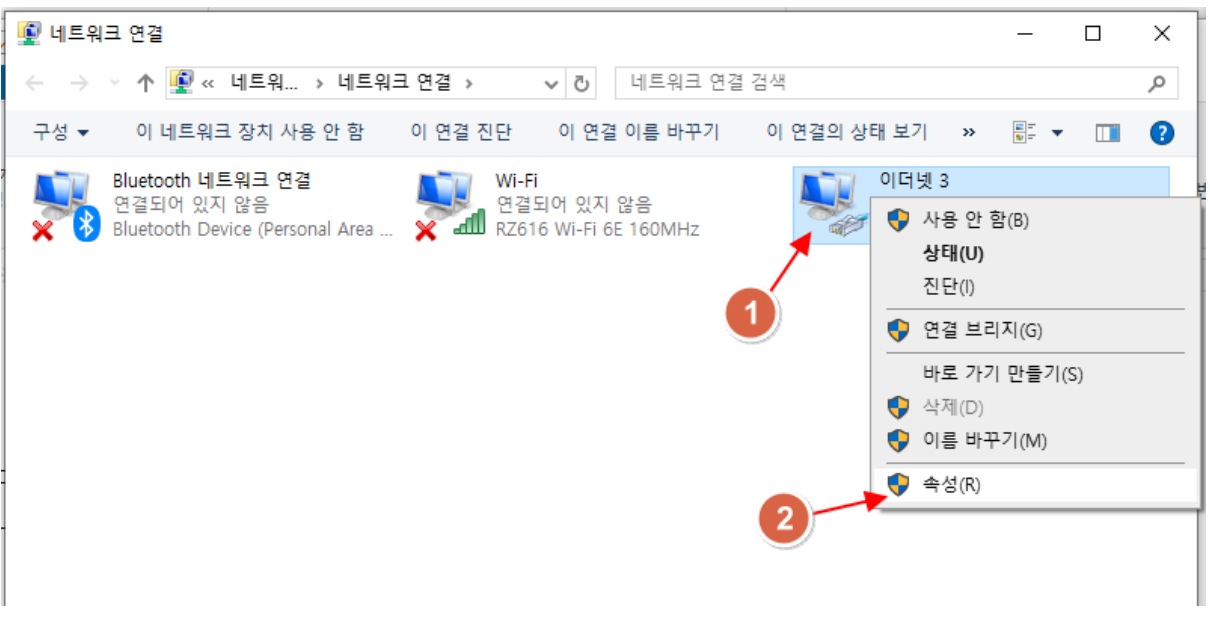

3. 인터넷 프로토콜 버전4 를 더블클릭 한 후, 다음 IP 주소 사용에 체크하고 아래 그림처럼 IP 주소를 설정합니다.

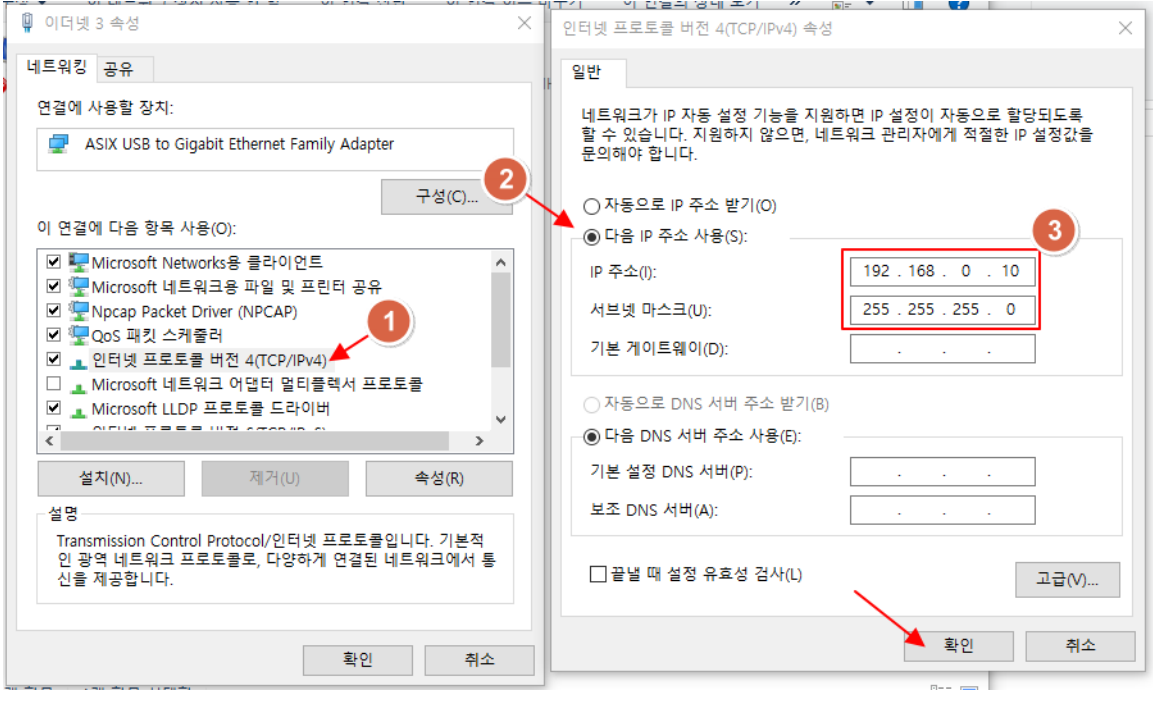

다 설정했다면 확인 버튼을 누릅니다.

4. 인터넷 창을 띄운 후 공유기 기본 접속 주소인 192.168.0.50 을 입력하고 접속합니다.

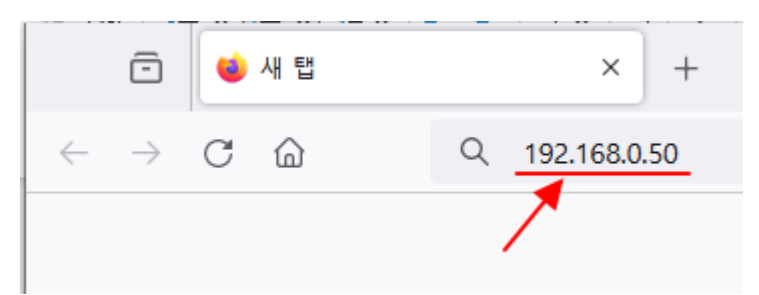

5. 아래처럼 로그인 화면이 나오면 기본 접속 성공입니다.

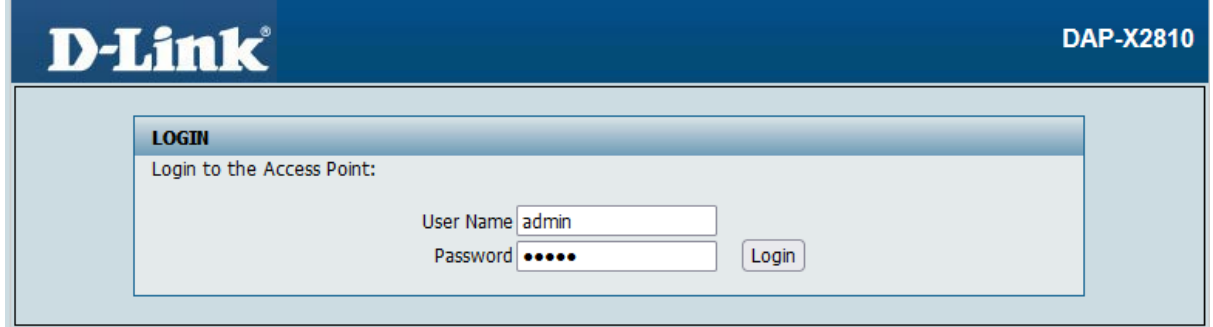

6. AP 접속 후 설정을 모두 마치셨다면, 1~3번에서 하셨던 작업을 다시 원상복구 하시기 바 랍니다.

#### **윈도우 11 인 경우.**

1. 윈도우 버튼을 누른 후 '네트워크 연결'이라고 글자를 타이핑 합니다. 그럼 세부 메뉴가 뜨는데 여기서 '네트워크 연결 보기' 를 선택합니다.

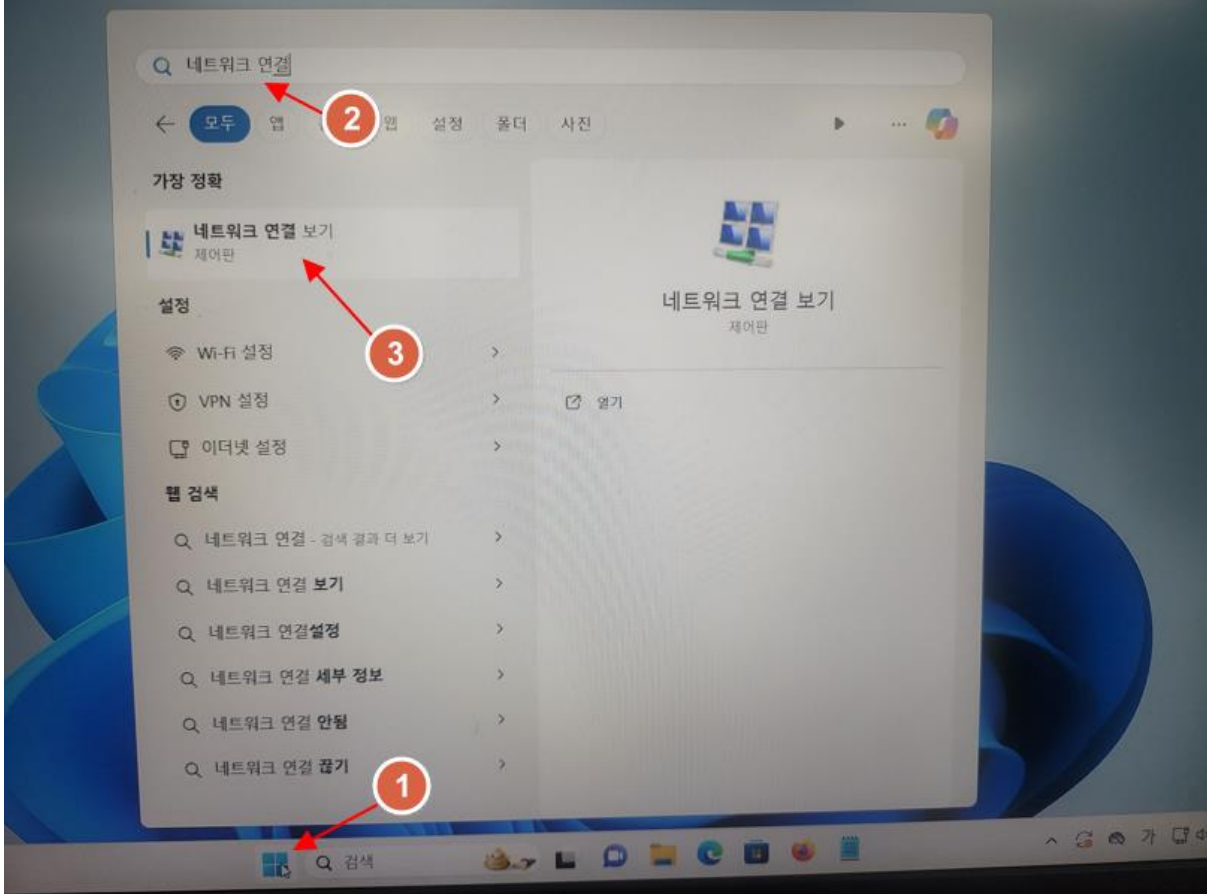

2. 이더넷 아이콘에서 마우스 오른쪽 버튼을 눌러서 세부 메뉴를 띄운 후 속성으로 들어갑니다.

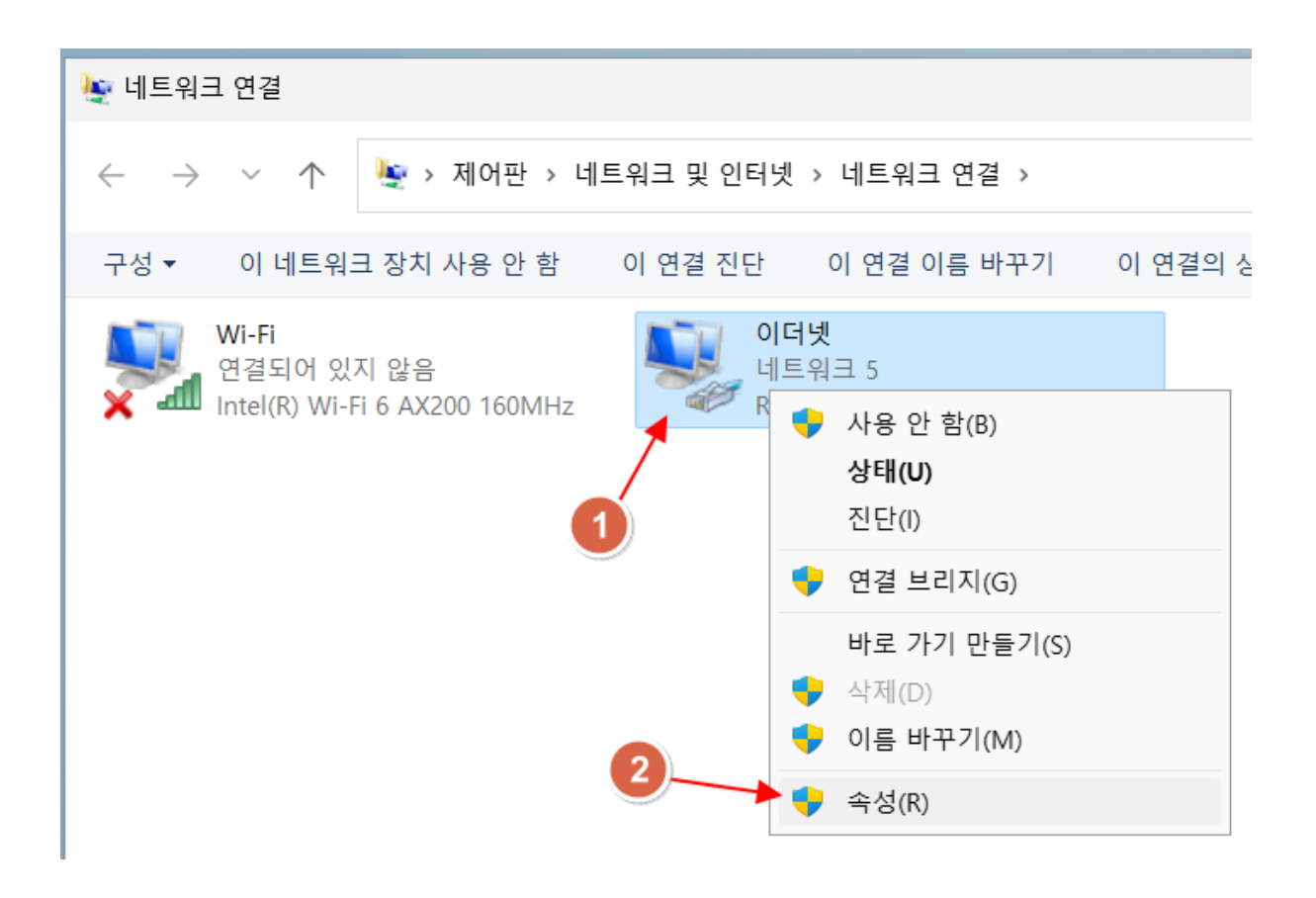

3. 인터넷 프로토콜 버전 4 를 더블클릭 한 후, 다음 IP 주소 사용에 체크하고 아래 그림처럼 IP 주소를 설정합니다.

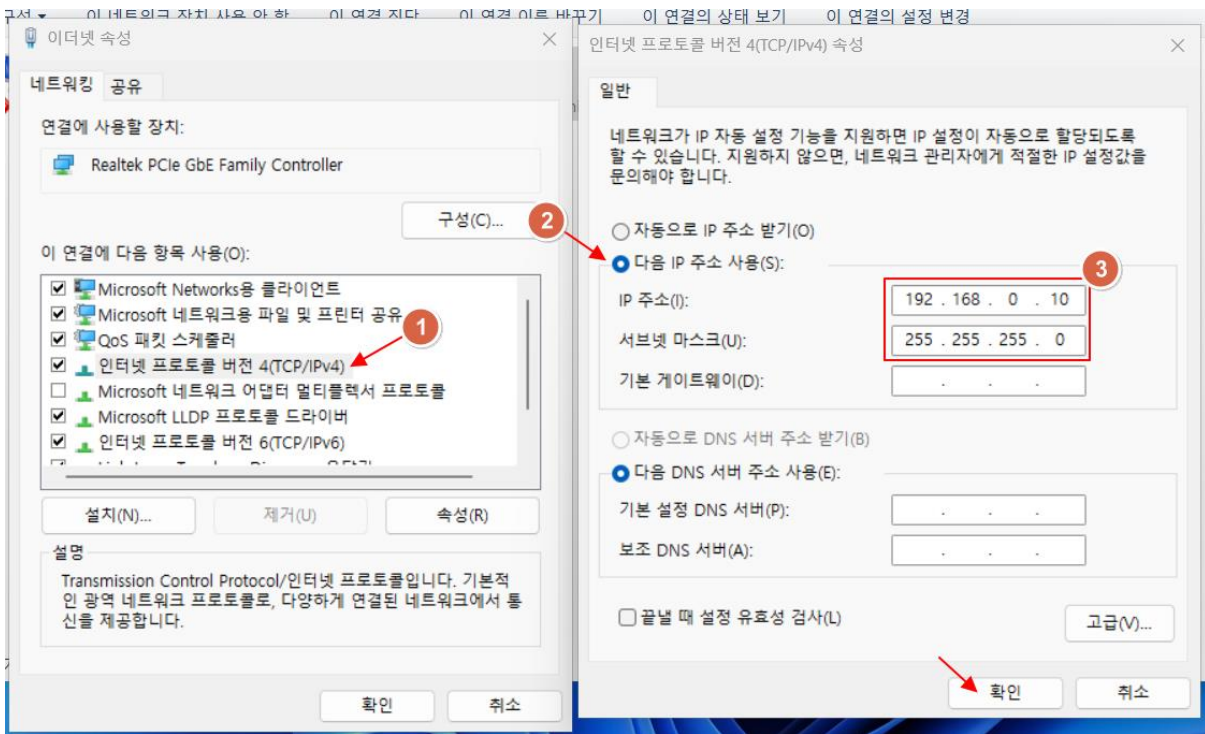

다 설정했다면 확인 버튼을 누릅니다.

4. 인터넷 창을 띄운 후 공유기 기본 접속 주소인 192.168.0.50 을 입력하고 접속합니다.

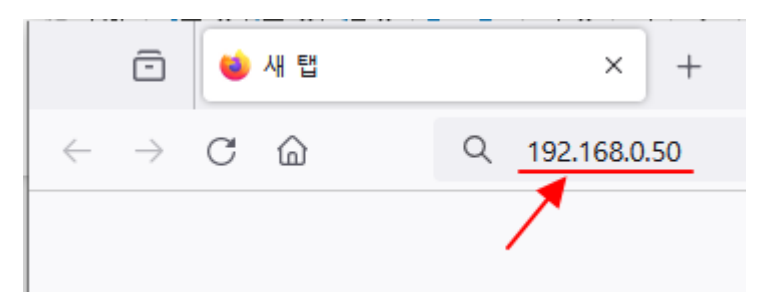

5. 아래처럼 로그인 화면이 나오면 기본 접속 성공입니다.

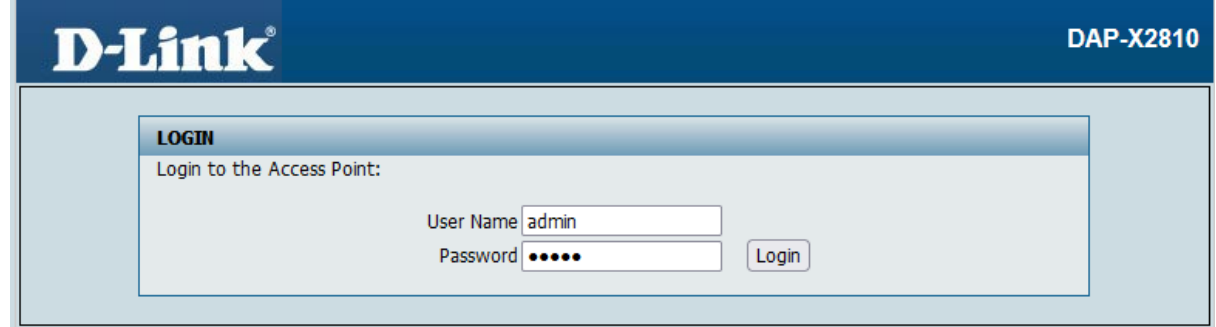

6. AP 접속 후 설정을 모두 마치셨다면, 1~3번에서 하셨던 작업을 다시 원상복구 하시기 바 랍니다.